## PrairieLearn Set-Up Guide

Senior Design May 2024 - 33

Mitch Hudson Tyler Weberski Chris Costa Andrew Winters Carter Murawski Matt Graham

# Table of Contents

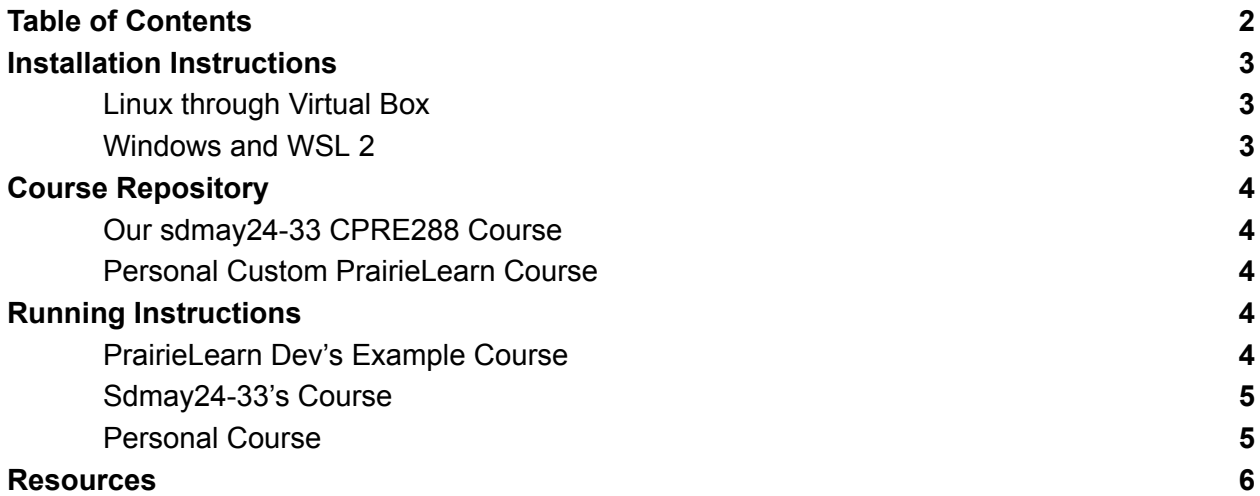

## Installation Instructions

### Linux through Virtual Box

- Install Oracle VM virtual box (install link [here](https://www.virtualbox.org/wiki/Downloads))
- In the setup- make sure you select the type field as Linux, and select the version to be Ubuntu 22.04 LTS (Jammy Jellyfish)
- Go through the setup steps with launching the VM.
- Open up the terminal
- After setup steps, install docker, this [link](https://docs.docker.com/engine/install/ubuntu/) takes you to the correct commands to input into the terminal, or simply input these commands:
	- sudo apt-get update
	- sudo apt-get install ca-certificates curl
	- sudo install -m 0755 -d /etc/apt/keyrings
	- sudo curl -fsSL https://download.docker.com/linux/ubuntu/gpg -o /etc/apt/keyrings/docker.asc
	- sudo chmod a+r /etc/apt/keyrings/docker.asc
	- echo \ "deb [arch=\$(dpkg --print-architecture) signed-by=/etc/apt/keyrings/docker.asc] https://download.docker.com/linux/ubuntu \ \$(. /etc/os-release && echo "\$VERSION\_CODENAME") stable" | \
	- sudo tee /etc/apt/sources.list.d/docker.list > /dev/null
	- sudo apt-get update

### Windows and WSL 2

You can follow these steps linked [here,](https://learn.microsoft.com/en-us/windows/wsl/install) or follow the instructions below:

- Open windows command prompt
- Type wsl --install
- Type wsl –set-default-version 2
	- This ensures you have WSL 2
- Type wsl –set-default Ubuntu-22.04
- Type 'Ubuntu-22.04' to run the linux terminal
- Now you are in your own linux terminal, so from here, we need to install docker
- After setup steps, install docker, this [link](https://docs.docker.com/engine/install/ubuntu/) takes you to the correct commands to input into the terminal, or simply input these commands:
	- sudo apt-get update
	- sudo apt-get install ca-certificates curl
	- sudo install -m 0755 -d /etc/apt/keyrings
	- sudo curl -fsSL https://download.docker.com/linux/ubuntu/gpg -o /etc/apt/keyrings/docker.asc
	- sudo chmod a+r /etc/apt/keyrings/docker.asc
	- echo \ "deb [arch=\$(dpkg --print-architecture) signed-by=/etc/apt/keyrings/docker.asc] https://download.docker.com/linux/ubuntu \ \$(. /etc/os-release && echo "\$VERSION\_CODENAME") stable" | \
- sudo tee /etc/apt/sources.list.d/docker.list > /dev/null
- sudo apt-get update

## Course Repository

### Our sdmay24-33 CPRE288 Course

In order to locally run the CPRE288 course we have developed, go to our git linked [here](https://git.ece.iastate.edu/sd/sdmay24-33).

- Open up the terminal
- In the terminal, type 'git clone <https://git.ece.iastate.edu/sd/sdmay24-33.git>'
	- $\circ$  If you want any other specific course, simply replace the link with the Clone with HTTPS link for the desired git repository.
- In the root directory, create a folder called pl\_ag\_jobs
- Follow the instructions to Run the course

### Personal Custom PrairieLearn Course

In order to run a course locally that is your own, make a folder that will contain the course files. If you want the course to be a git repository, make the git repository, then clone the files through the following commands:

- Git clone (INSERT CLONE WITH HTTPS LINK HERE)
	- Replace with the copied Clone with HTTPS link from the git repository
- Follow instructions to run the course

## Running Instructions

### PrairieLearn Dev's Example Course

If you want to run a basic course that the PrairieLearn developers have made, simply run the following command:

sudo docker run -it --rm -p 3000:3000 prairielearn/prairielearn

Doing this will start their course, and going to the link <http://localhost:3000> will pull up the site. Hitting Load From Disk on the top right loads the files for you to mess around with.

#### Sdmay24-33's Course

If you want to run our group's CPRE288 course, after setting up everything from before, run the following command: sudo docker run -it --rm -p 3000:3000 -v /var/run/docker.sock:/var/run/docker.sock -v

\$HOME/pl\_ag\_jobs:/jobs -v \$HOME/sdmay24-33:/course -e

HOST JOBS DIR=\$HOME/pl\_ag\_jobs prairielearn/prairielearn

The reason our command is longer is the different docker containers we use for the C compiler and autograder. If the project is cloned correctly, then hitting load from disk after going to the link <http://localhost:3000> will show the course instance of CPR E 288: sdmay24-33.

#### Personal Course

To run your own custom course, run the following command:

docker run -it --rm -p 3000:3000 -v \$HOME/COURSE\_DIRECTORY:/course prairielearn/prairielearn

You will want to replace COURSE\_DIRECTORY with the name of the directory that your course is stored in, that way the files will load correctly when hitting Load From Disk on the top right.

### **Resources**

PrairieLearn Installation Guide: <https://prairielearn.readthedocs.io/en/latest/installing/> Sdmay24-33's CPRE 288 Course Git Repository: <https://git.ece.iastate.edu/sd/sdmay24-33> Docker Installation with Ubuntu: <https://docs.docker.com/engine/install/ubuntu/> Installing Linux on Windows with WSL: <https://learn.microsoft.com/en-us/windows/wsl/install> Oracle VirtualBox Download: <https://www.virtualbox.org/wiki/Downloads>